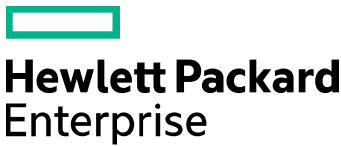

# Cloud Service Automation

Software version: 4.70.0003 For Microsoft Windows® and Linux operating systems

# **Patch Read Me**

Document release date: June 2017 Software release date: June 2017

# **Contents**

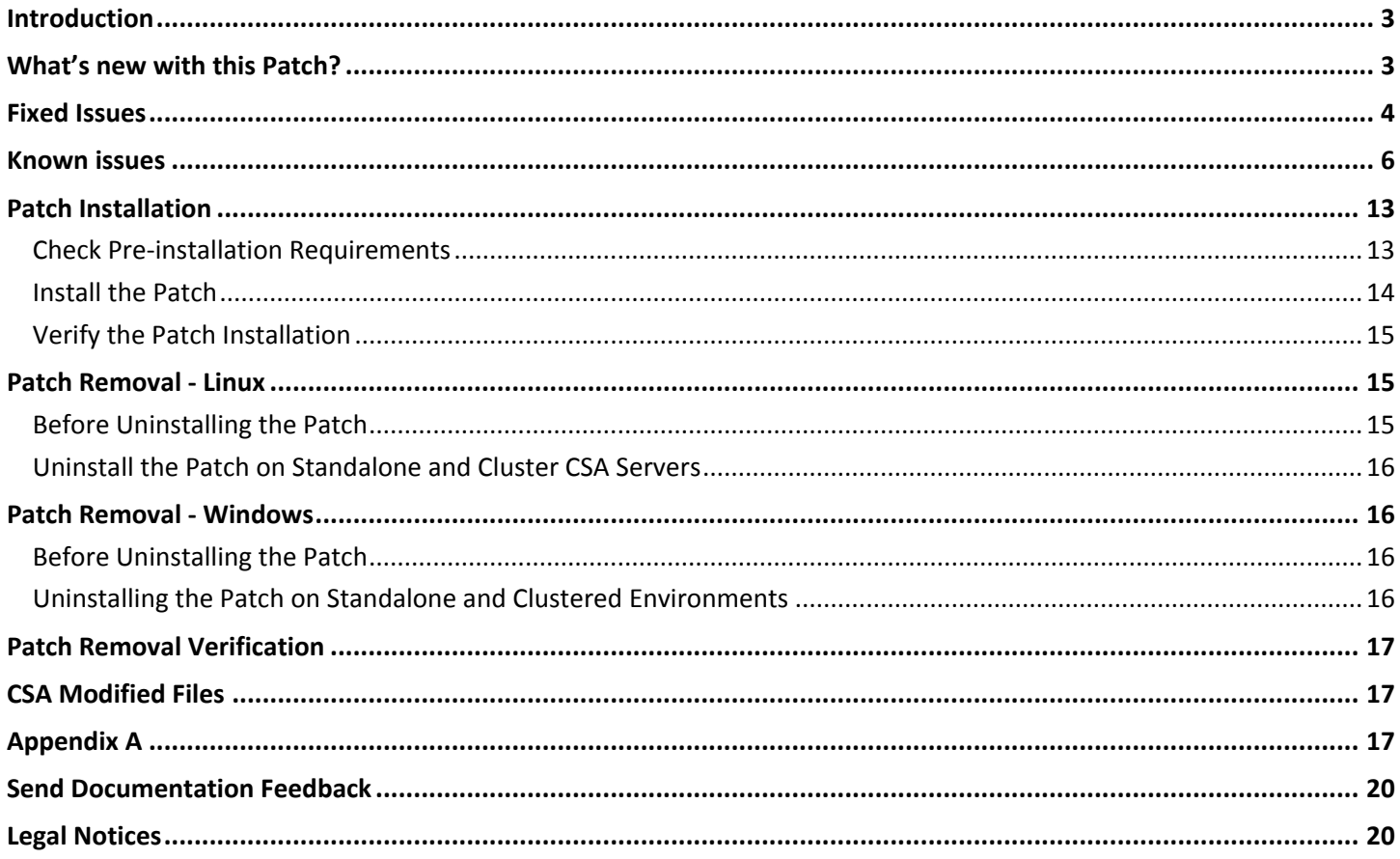

# <span id="page-2-0"></span>Introduction

This readme describes the fixed issues and known issues in this patch and provides instructions for installing and configuring the patch on a Linux or Windows HPE Cloud Service Automation (CSA) server. The cumulative patch updates the CSA server to 04.70.003.

## <span id="page-2-1"></span>What's new with this Patch?

**MPP provide users an option to renew a subscription before it expires.**

 This patch provides the ability to perpetually renew a particular subscription with restriction on the max term period. Please refer to the online help for further details.

**Ability to set Subscription Start Time**

With this patch we will be able to specify the Subscription Start Time, along with the Start Date.

- **Add Child Service Component API honor the Component Template parameter allowing us to create a child component based on an existing component template.**
- **HTML Notifications are supported for Service Instance Upgrade and Modify Subscription**

Note: If we want the subscribers to know what are the additional features that are available as part of the Service Instance Upgrade, we need to include the required details in the description of the Service Offering.

 We have included a Tool named **Hotfix Deployer Tool**, to simplify the Deployment of hotfixes in this patch. The too is available at %CSA\_HOME%/hotfixes/hotfixDeployer directory. Please refer to **[Appendix A](#page-16-2)** of the **[Patch Read Me](https://softwaresupport.hpe.com/km/KM02793428)** file for further details.

# <span id="page-3-0"></span>Fixed Issues

The issues fixed with this patch are described in the table below.

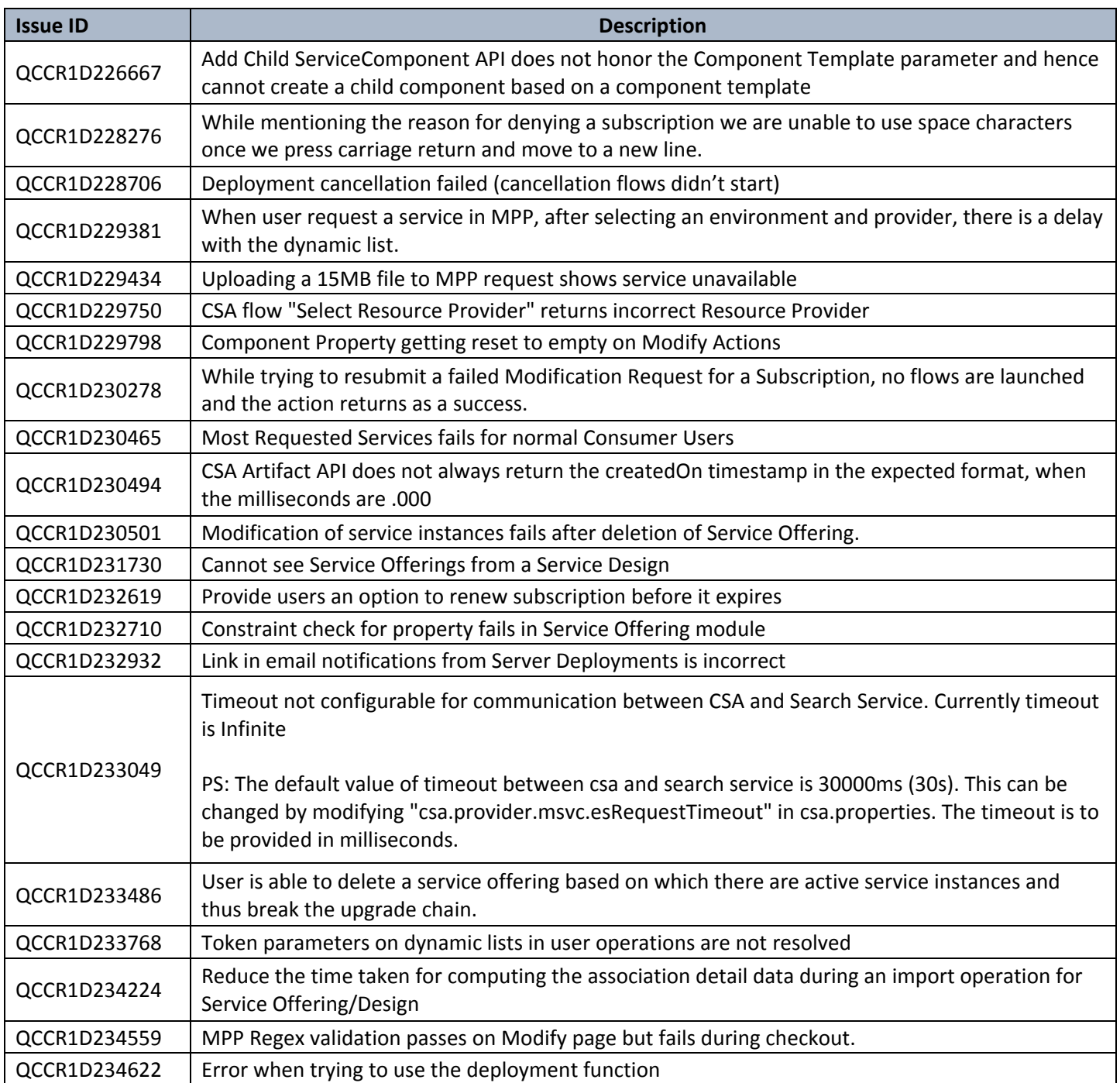

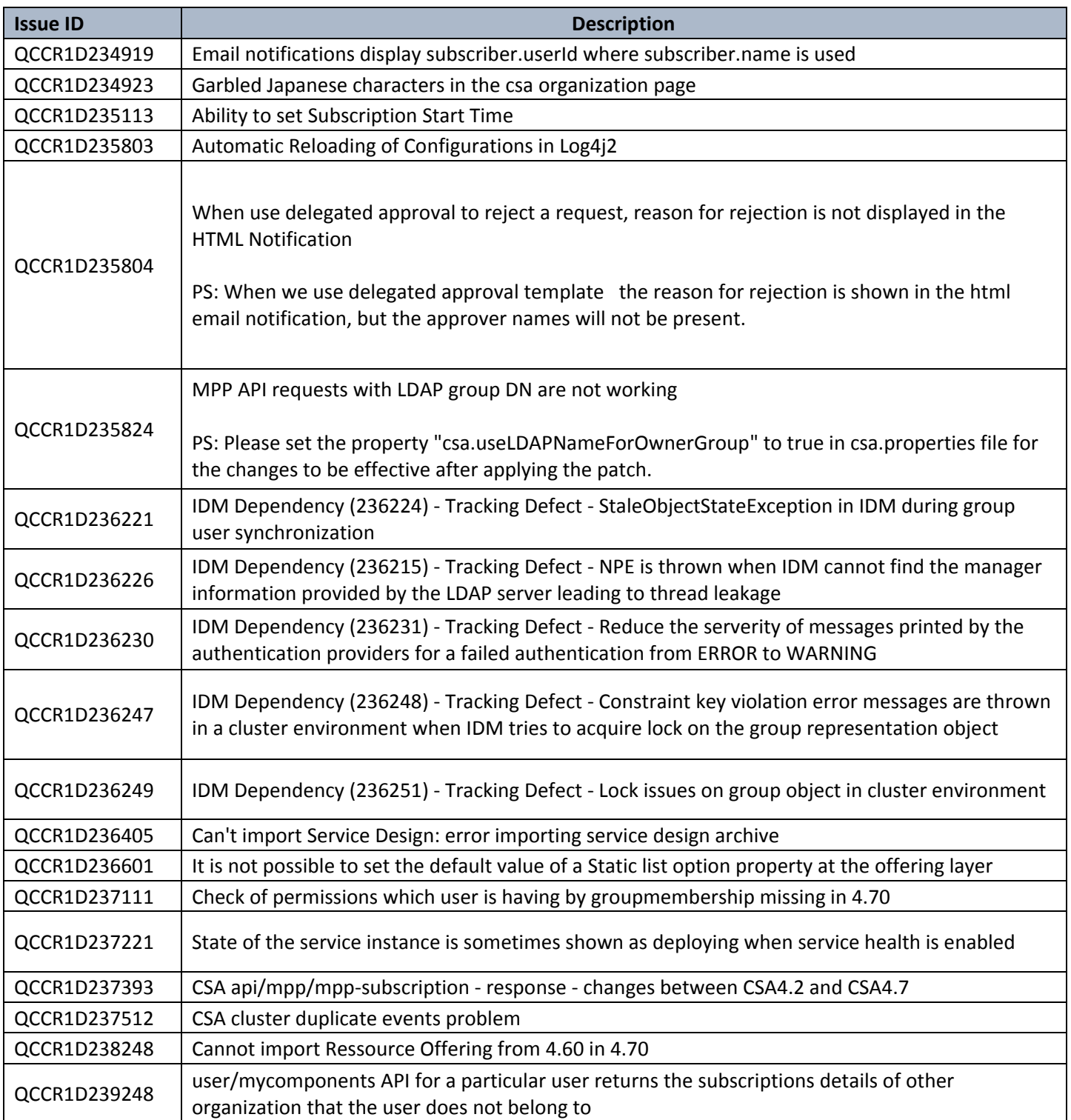

## <span id="page-5-0"></span>Known issues

The remaining known issues in this patch are described in the below table.

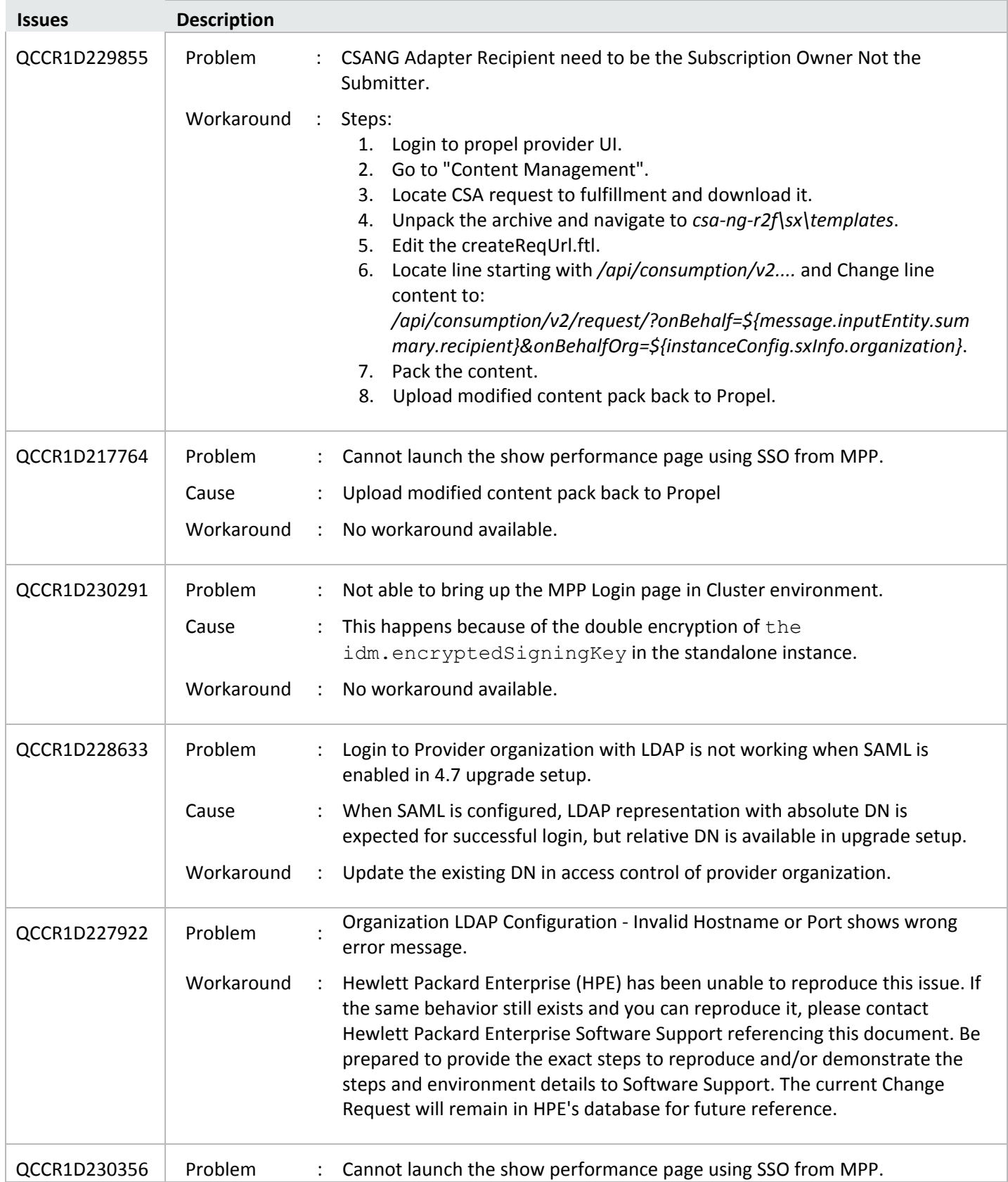

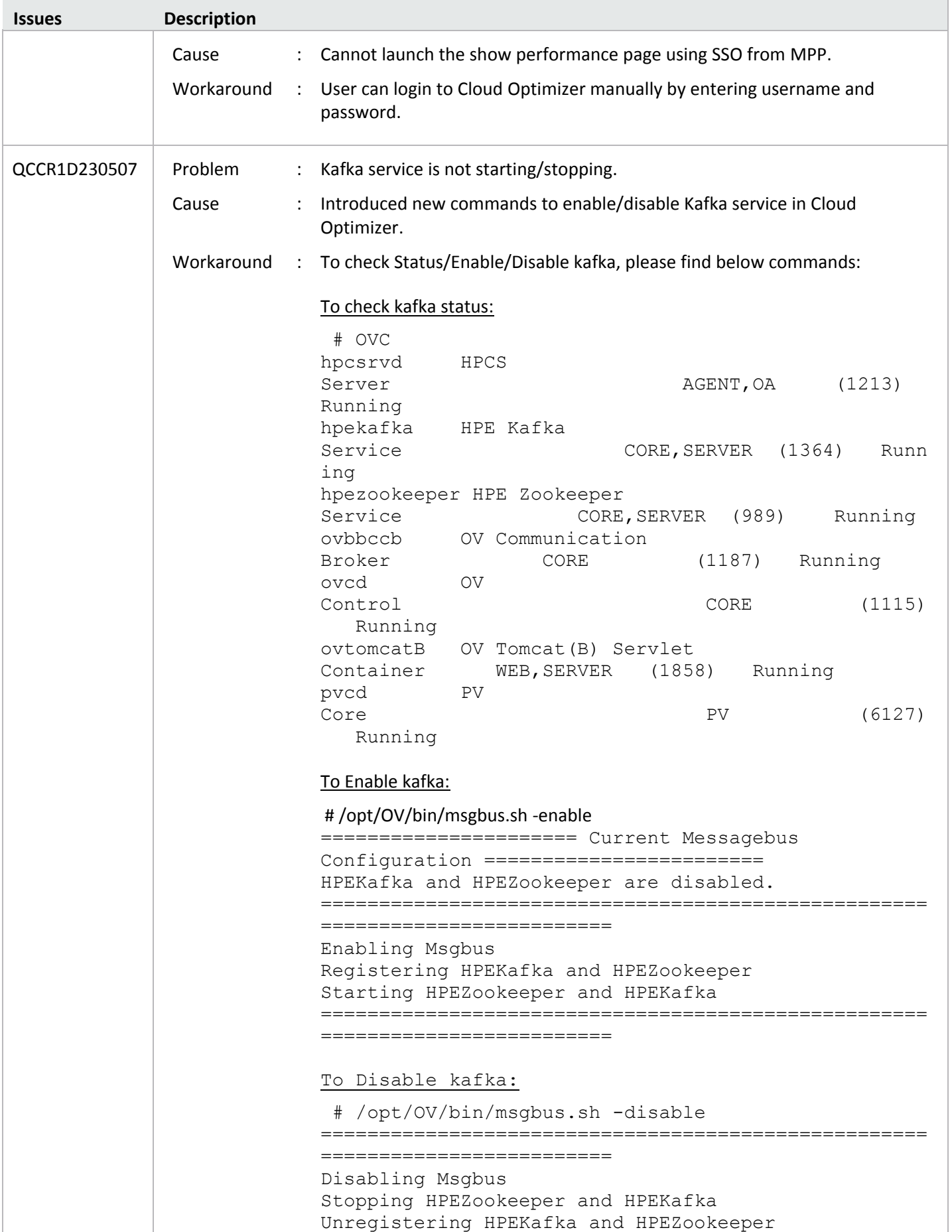

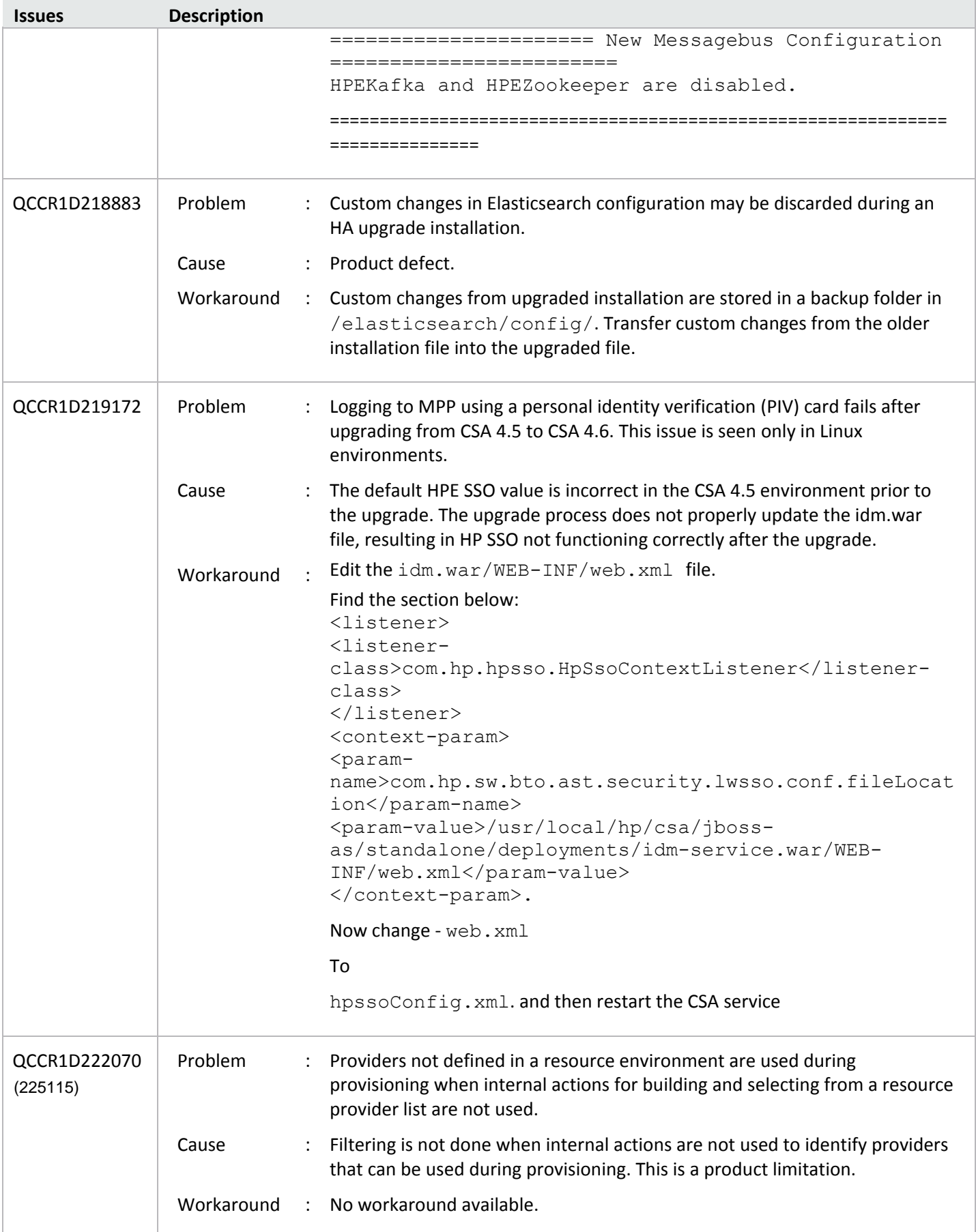

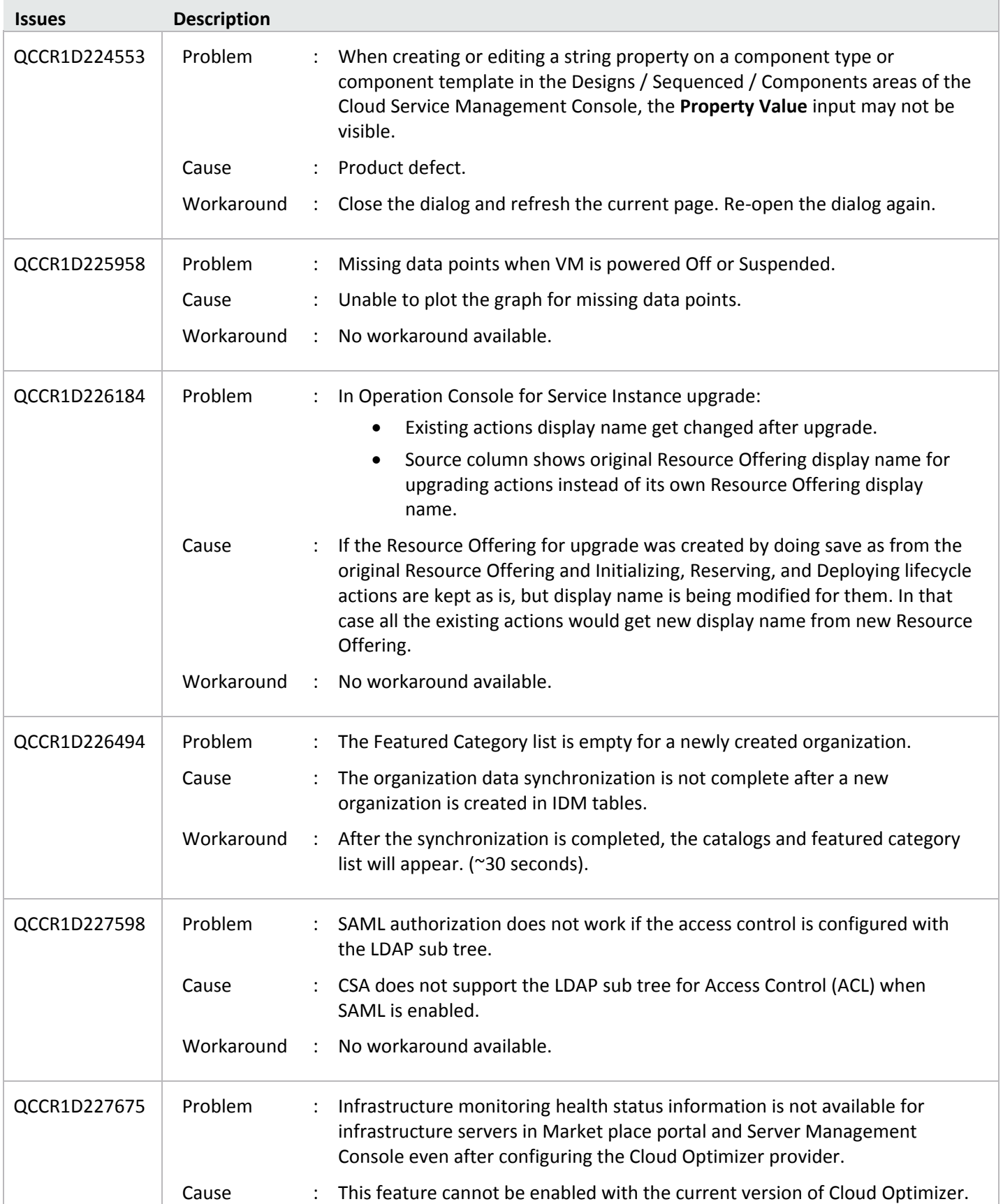

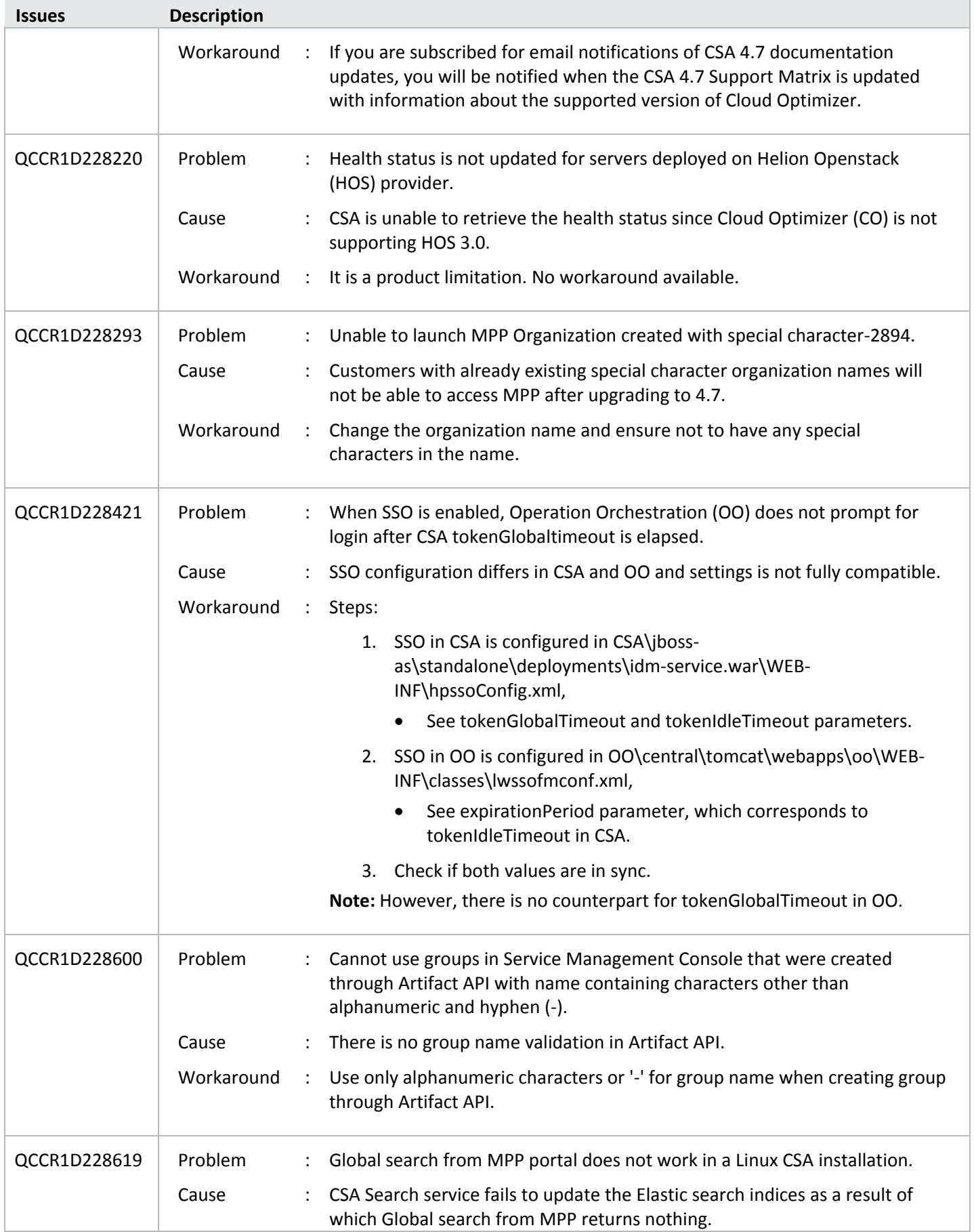

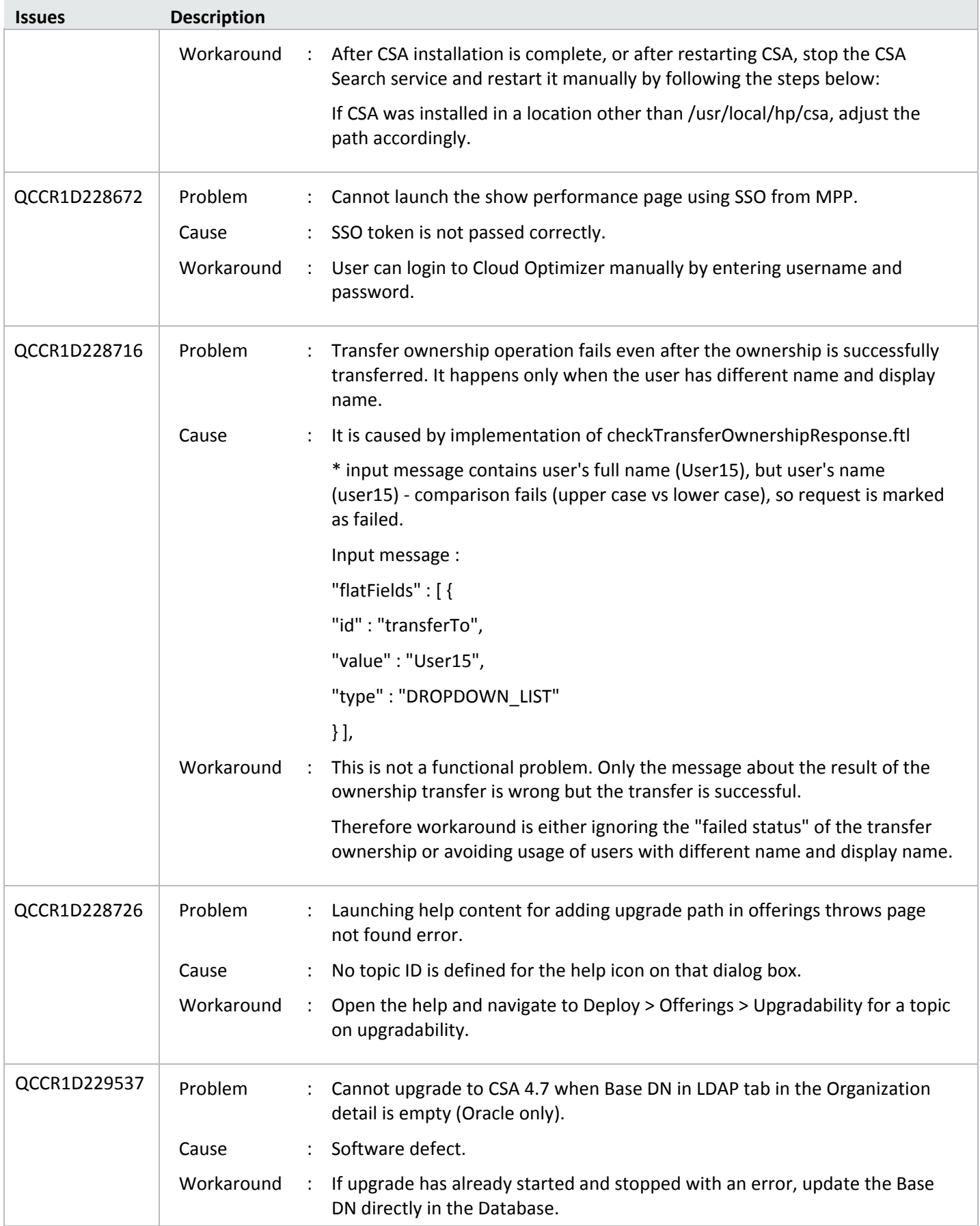

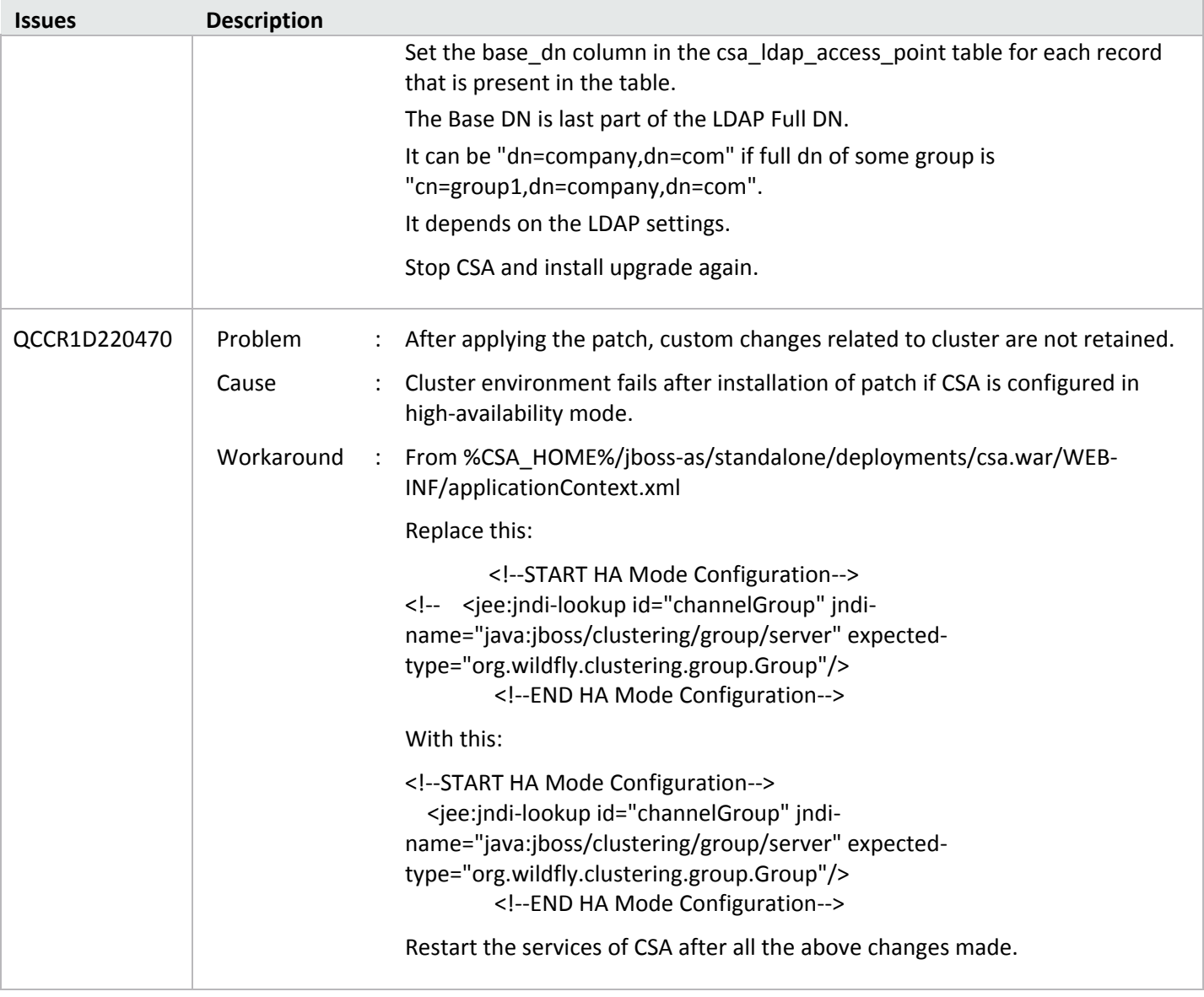

## <span id="page-12-0"></span>Patch Installation

<span id="page-12-1"></span>This section describes how to install the patch.

### Check Pre-installation Requirements

Ensure the below prerequisites are fulfilled before installing:

- 1. Check minimum hardware requirements:
	- CPU: 4 CPU, 3.0 GHz
	- RAM: 8 GB
	- Hard Drive: 20 GB
- 2. Check th[e CSA 4.70 Support Matrix](https://softwaresupport.hpe.com/km/KM02413755) to verify operating-system requirements.
- 3. Check minimum software requirements:
	- CSA version 4.70.0000
- 4. Set the CSA\_HOME environment variable:

In case of remote MPP installation, please ensure that CSA\_HOME environment variable is set.

- Windows: Set the CSA\_HOME environment variable to point to the CSA installed location. Eg: C:\Program Files\HPE\CSA
- Linux: Set the CSA\_HOME environment variable to point to the CSA installed location Eg: /usr/local/hpe/csa
- 5. Back up your CSA environment.
- 6. Stop new subscription creation and subscription modification.

**Warning**: If you do not stop creation and modification, the installation might fail and CSA might be left in an unstable state.

7. Stop the following CSA services: HPE Cloud Service Automation, HPE Marketplace Portal, HPE Search Service and

Elasticsearch 1.6.1 (elasticsearch-service-x64).

**Important:** You must stop these services on each node in a cluster. **Note:** If you do not stop these services manually, the following folders will not be cleared and will cause UI issues after installing the patch:

**Windows**: <CSA\_HOME>\jboss-as\standalone\tmp **Clustered environment:** <CSA\_HOME>\jboss-as\domain\tmp **Linux**: /usr/local/hpe/csa/jboss-as/standalone/tmp

## <span id="page-13-0"></span>Install the Patch

Use the following procedure to install the patch in a standalone configuration or on *each* node of a cluster:

- 1. Download the CSA patch file:
	- **Linux:** [https://softwaresupport.hp.com/group/softwaresupport/search-result/-](https://softwaresupport.hp.com/group/softwaresupport/search-result/-/facetsearch/document/LID/CSA_00047) [/facetsearch/document/LID/CSA\\_00047](https://softwaresupport.hp.com/group/softwaresupport/search-result/-/facetsearch/document/LID/CSA_00047) **Windows:**

[https://softwaresupport.hp.com/group/softwaresupport/search-result/-](https://softwaresupport.hp.com/group/softwaresupport/search-result/-/facetsearch/document/LID/CSA_00046) [/facetsearch/document/LID/CSA\\_00046](https://softwaresupport.hp.com/group/softwaresupport/search-result/-/facetsearch/document/LID/CSA_00046)

#### **For Linux**:

**Note:** For clusters, perform all steps on each node in a cluster.

- a. Extract the downloaded file: HPE\_CSA\_Patch\_04.70.0003.bin file from the patch file.
- b. Ensure that the csauser user is the owner of the file and has full privileges.
- c. Log in as csauser and run HPE\_CSA\_Patch\_04.70.0003.bin to open the CSA patch installer console mode.
- d. Enter ./HPE\_CSA\_Patch\_04.70.0003.bin to run the patch installer.
- e. Select **Enter** in the introduction, warnings, and prerequisites screens.
- f. In the environment dialog screen, select **Standalone** or **Cluster** environment, then click **Enter**.
- g. In the set-up screen, select your set-up option:
	- CSA and MPP are installed
	- Only MPP is installed

**Note**: If you select **Only MPP**, perform the same steps to install the patch, but ignore the configurations that are specific to JBoss and csa.war.

- h. Click **Enter**.
- i. In the pre-installation summary dialog screen, click **Enter**.

The patch installer begins the installation.

j. When prompted, click **Enter** to exit the installation.

#### **For Windows**:

- a. Extract the HP\_CSA\_Patch\_04.70.0003.exe file from the patch zip file.
- b. Run HP\_CSA\_Patch\_04.70.0003.exe to launch the installation wizard.
- c. Click **Next** to open the CSA Environment Selection wizard.
- d. Select **Standalone** or **Cluster** environment, then click **Next**.
- e. Select your set-up option:
	- CSA and MPP are installed
	- Only MPP is installed

**Note**: If you select **Only MPP**, perform the same steps to install the patch, but ignore the configurations that are specific to JBoss and csa.war.

- f. Click **Install** to run the patch installation.
- g. When prompted, click **Done** to exit the installation.

## <span id="page-14-0"></span>Verify the Patch Installation

The verification steps apply to both standalone and clustered environments. For clustered environments, complete these steps on each node after completing the installation on each node.

- 1. Check for errors in the log files:
	- **Windows:** <CSA\_HOME>\\_CSA\_4\_70\_3\_installation\Logs
	- **Linux:** \$CSA\_HOME/\_CSA\_4\_70\_3\_installation/Logs Log files include csa\_install.log and csa\_InstallPatch.log.

**Note:** If there are errors, create a backup of the log files, restore the backup of the CSA\_HOME directory, and contact HPE Support.

- 2. Clear the browser cache.
- 3. Ensure the HPE Cloud Service Automation, Marketplace Portal, HPE Search, and Elasticsearch services 1.6.1

(elasticsearch-service-x64) are running:

- **Windows:** Installer automatically starts these services.
- **Linux:** Start the services manually. In a cluster environment, manually start the services on all nodes.
- 4. Launch the CSA Console, log in and check for the updated version.

## <span id="page-14-1"></span>Patch Removal - Linux

This section provides the steps to uninstall the patch on a Linux server in both standalone and clustered environments. **Note:** Uninstallation of the patch will not revert the database-indexing changes made during patch installation.

### <span id="page-14-2"></span>Before Uninstalling the Patch

Complete the following preparation steps before you uninstall the patch:

- 1. Backup the CSA environment.
- 2. Stop new subscription creation and subscription modification.

**Warning**: If you do not stop creation and modification, uninstallation might fail and CSA might be left in an unstable state.

- 3. Sign out of all open instances of the CSA Provider Console and Marketplace Portal.
- 4. Stop the following CSA services: HPE Cloud Service Automation, HPE Marketplace Portal, HPE Search Service,

and Elasticsearch 1.6.1 (elasticsearch-service-x64).

**Important:** You must stop these services on each node in a cluster.

### <span id="page-15-0"></span>Uninstall the Patch on Standalone and Cluster CSA Servers

To uninstall the patch:

- 1. Navigate to \$CSA\_HOME/ CSA\_4\_70\_3\_installation/Uninstaller.
- 2. Run ./Uninstall HPE Cloud Service Automation Patch to start the uninstaller console mode.
- 3. Click **Enter** for the introductory and warning screens.
- 4. Click **Enter** to run the patch uninstaller.
- 5. When the patch uninstallation is complete, click **Enter** to exit the uninstallation process.

## <span id="page-15-1"></span>Patch Removal - Windows

This section provides the steps to uninstall the patch on a Windows server in both standalone and clustered environments.

**Note**: Uninstallation of the patch will not revert the database-indexing changes made during patch installation.

### <span id="page-15-2"></span>Before Uninstalling the Patch

Complete the following preparation steps before you uninstall the patch:

- 1. Backup the CSA environment.
- 2. Stop new subscription creation and subscription modification.

**Warning**: If you do not stop creation and modification, the uninstallation might fail and CSA might be left in an unstable state.

- 3. Sign out of all open instances of the CSA Provider Console and Marketplace Portal.
- 4. Stop the following CSA services: HPE Cloud Service Automation, HPE Marketplace Portal, HPE Search Service,

and Elasticsearch 1.6.1 (elasticsearch-service-x64).

**Important:** You must stop these services on each node in a cluster.

### <span id="page-15-3"></span>Uninstalling the Patch on Standalone and Clustered Environments

You can uninstall the patch using either of the following methods:

- Using the Control Panel
- Using the Uninstall Cloud Service Automation Patch wizard

**Note:** For clustered environments, perform the steps on each node of the cluster after stopping the services on all nodes.

To uninstall the patch using the Control Panel:

- 1. In the Control Panel, choose **Uninstall a program**.
- 2. Select **Cloud Service Automation Patch** and click **Uninstall**.

3. Follow the instructions on the uninstall wizard to uninstall the patch.

To uninstall the patch using the Uninstall Cloud Service Automation Patch wizard:

- 1. Navigate to <CSA\_HOME>\ CSA\_4\_70\_3\_installation\Uninstaller.
- 2. Execute Uninstall HPE Cloud Service Automation Patch.exe to open the Uninstall Cloud Service Automation Patch wizard.
- 3. Click **Uninstall** to uninstall the patch.
- 4. Click **Done** to exit the uninstall wizard.

### <span id="page-16-0"></span>Patch Removal Verification

After uninstalling the patch, perform the following steps to verify the patch was removed. These verification steps apply to both standalone and clustered environments.

**Note**: For clustered environments, complete these steps on each node.

- 1. Check for errors in the log files:
	- **Windows:** <CSA\_HOME>\\_CSA\_4\_70\_3\_installation\Logs
	- **Linux:** \$CSA\_HOME/\_CSA\_4\_70\_3\_installation/Logs Log files include csa uninstall.log, and csa unInstallPatch.log.

**Note:** If there are errors, create a backup of the log files, restore the backup of the CSA\_HOME directory, and contact HPE Support.

- 2. Clear the browser cache.
- 3. Ensure the HPE Cloud Service Automation, Marketplace Portal, HPE Search, and Elasticsearch 1.6.1 services are running:

- **Windows:** The installer automatically starts these services.
- **Linux:** Start the services manually. In a cluster environment, manually start the services on all nodes.

### <span id="page-16-1"></span>CSA Modified Files

```
<CSA_HOME>/jboss-as/standalone/deployments/csa.war/*
<CSA_HOME>/jboss-as/standalone/deployments/csa.war/idm-service.war/* 
<CSA_HOME>/portal/*
<CSA_HOME>//CSAKit-4.7/Content Archives/topology/Jenkins plugin/HPE_Codar.hpi 
<CSA_HOME>//CSAKit-4.7/Lib/service manager/HPSM_CSA_Integration_file.unl 
<CSA_HOME>/Tools
```
### <span id="page-16-2"></span>Appendix A

#### **How to Use the HotfixDeployer tool**

#### **Windows:**

- a) Place the hotfixes zip files inside %CSA\_HOME% /hotfixes folder.
- b) Open a command prompt to the %CSA\_HOME% /hotfixes/hotfixDeployer directory.

#### **To deploy a fix** :

../../node.js/node hotfixManger.js -deploy "hotfixName.zip"

e.g. C:\Program Files\HPE\CSA\hotfixes\hotfixDeployer>../../node.js/node hotfixManger.js –deploy QCCR1D23451.zip >> <QCCR ID>.zip

#### **To undeploy the fix :**

../../node.js/node hotfixManger.js -undeploy "hotfixName"

e.g. C:\Program Files\HPE\CSA\hotfixes\hotfixDeployer>../../node.js/node hotfixManger.js -undeploy QCCR1D23451 >> <QCCR ID>

#### **List the hotfixes deployed:**

../../node.js/node hotfixManger.js –list

#### **List all the hotfixes – deployed and undeployed**

../../node.js/node hotfixManger.js -listAll

#### **Help - Displays the list of commands supported and their syntax**

../../node.js/node hotfixManger.js -help

#### **Linux:**

- a) Place the hotfixes zip files inside %CSA\_HOME% /hotfixes folder.
- b) Open a command prompt to the %CSA\_HOME% /hotfixes/hotfixDeployer directory.

#### **To deploy a fix :**

../../node.js/bin/node hotfixManger.js -deploy "hotfixName.tar" >> hotfiName.zip

e.g. \$../../node.js/bin/node hotfixManger.js -deploy QCCR1D23451.tar >> <QCCR ID>.zip

#### **To undeploy the fix :**

../../node.js/node hotfixManger.js -undeploy "hotfixName"

e.g. \$../../node.js/node hotfixManger.js -undeploy QCCR1D23451 >> <QCCR ID>

#### **List the hotfixes deployed:**

../../node.js/bin/node hotfixManger.js -list

#### **List all the hotfixes – deployed and undeployed**

../../node.js/bin/node hotfixManger.js -listAll

#### **Help - Displays the list of commands supported and their syntax**

../../node.js/bin/node hotfixManger.js -help

# <span id="page-19-0"></span>Send Documentation Feedback

<span id="page-19-1"></span>If you have comments about this document, you can send them to [clouddocs@hpe.com.](mailto:clouddocs@hpe.com)

# Legal Notices

### **Warranty**

The only warranties for Hewlett Packard Enterprise products and services are set forth in the express warranty statements accompanying such products and services. Nothing herein should be construed as constituting an additional warranty. Hewlett Packard Enterprise shall not be liable for technical or editorial errors or omissions contained herein. The information contained herein is subject to change without notice.

### Restricted Rights Legend

Confidential computer software. Valid license from Hewlett Packard Enterprise required for possession, use or copying. Consistent with FAR 12.211 and 12.212, Commercial Computer Software, Computer Software Documentation, and Technical Data for Commercial Items are licensed to the U.S. Government under vendor's standard commercial license.

### Copyright Notice

© Copyright 2016 Hewlett Packard Enterprise Development LP

### Trademark Notices

Adobe® is a trademark of Adobe Systems Incorporated.

Microsoft® and Windows® are U.S. registered trademarks of Microsoft Corporation.

Oracle and Java are registered trademarks of Oracle and/or its affiliates.

UNIX® is a registered trademark of The Open Group.

RED HAT READY™ Logo and RED HAT CERTIFIED PARTNER™ Logo are trademarks of Red Hat, Inc.

The OpenStack word mark and the Square O Design, together or apart, are trademarks or registered trademarks of OpenStack Foundation in the United States and other countries, and are used with the OpenStack Foundation's permission.

### Documentation Updates

The title page of this document contains the following identifying information:

- Software Version number, which indicates the software version.
- Document Release Date, which changes each time the document is updated.
- Software Release Date, which indicates the release date of this version of the software.
- To check for recent updates or to verify that you are using the most recent edition of a document, go to the following URL and sign-in or register:

#### [https://softwaresupport.hpe.com.](https://softwaresupport.hpe.com./)

Select Manuals from the Dashboard menu to view all available documentation. Use the search and filter functions to find documentation, whitepapers, and other information sources.

You will also receive updated or new editions if you subscribe to the appropriate product support service. Contact your Hewlett Packard Enterprise sales representative for details.

### Support

Visit the Hewlett Packard Enterprise Software Support Online web site a[t https://softwaresupport.hpe.com.](https://softwaresupport.hpe.com/)